## IBM Maximo Asset Management version 7.1

Creating and using a query-based report

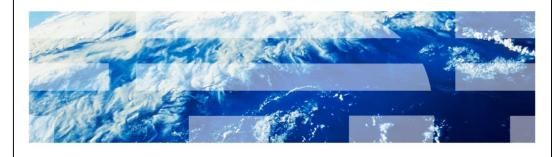

© 2011 IBM Corporation

This training module is for Maximo Asset Management version 7.1. In this module you learn to create and run a query-based report within the Maximo user interface.

|                                                                      | IBM                    |
|----------------------------------------------------------------------|------------------------|
| Objectives                                                           |                        |
|                                                                      |                        |
| When you complete this module, you can perform the following tasks:: |                        |
| Create a query-based report                                          |                        |
| Run a query-based report                                             |                        |
|                                                                      |                        |
|                                                                      |                        |
|                                                                      |                        |
|                                                                      |                        |
|                                                                      |                        |
|                                                                      |                        |
|                                                                      |                        |
|                                                                      |                        |
| Creating and using a guery based report                              | © 2011 IRM Corporation |

In this module you cover the following topics:

- Creating a query based report
- Running a query based report

IRM

## Query-based reports

Features for building user reports:

- Run the utility within the BIRT engine without needing the BIRT (Business Intelligence and Reporting Tools) Designer
- Build for a unique user or business case
- Build for limited distribution
- Create them within applications without requiring use of development skills
- Use Maximo user level security

Creating and using a query-based report

© 2011 IBM Corporation

Query-based reports are a method to build and run user reports. The reports run within the BIRT report engine but do not require use of the BIRT Designer to create them.

The reports are intended for a unique user or business case and are not intended for mass distribution. Creating these report does not require development skills. You create the reports by using Maximo applications. Maximo user level security is utilized.

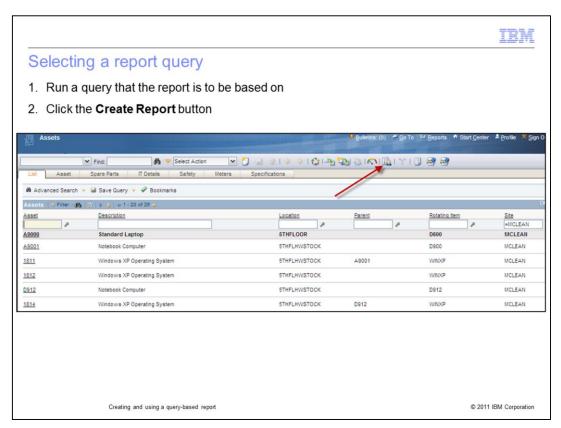

In this example, you create a new report from the asset application. You can use the same method of creation within many other Maximo applications.

Before creating the report, you can use the search fields of the application to create the query the report is to use. In this instance, base the search on SITE being equal to MCLEAN by typing the value into the SITE search field and pressing Enter.

After the query has run, click the **Create Report** button, which opens the Query Based Report window.

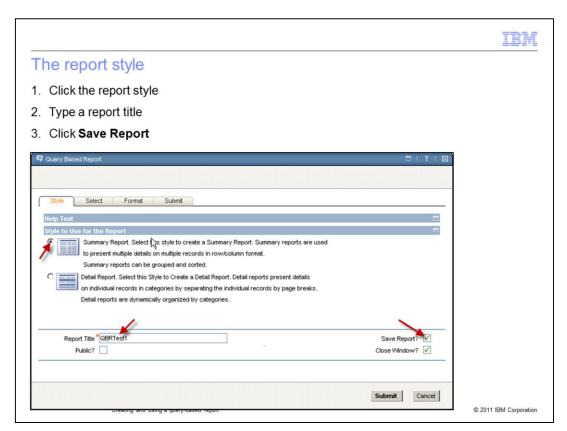

On the **Style** tab of the Query Based Report window, click the **Summary Report** option, Give the report a meaningful title, and click **Save Report**.

Click the **Select** tab.

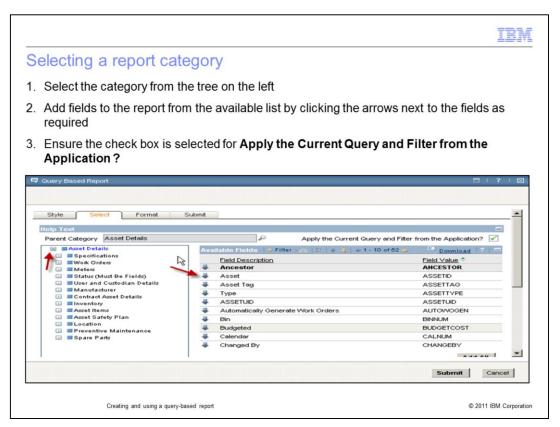

This slide shows the **Select** tab of the Query Based Report window.

On the left of the screen, if you click a category from the tree, the available fields for that category display on the right side of the screen.

Click the arrow that is next to any available field to add it to the selected fields for the report output. You can scroll down to see the selected fields.

Select the Apply the Current Query and Filter from the Application option.

Click the Format tab.

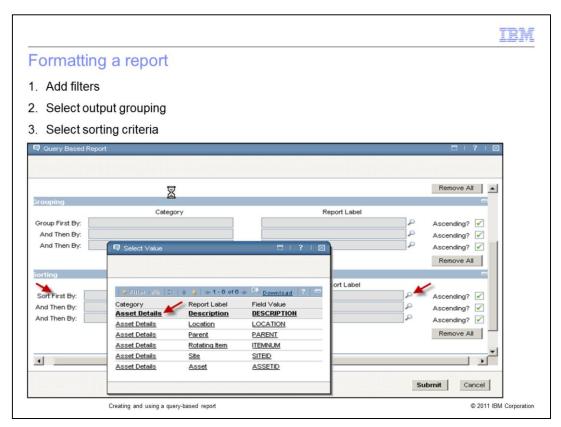

Optionally, on the **Format** tab of the Query Based Report window, you can add filters, group the results, and sort them. You can use the scroll bar to view all options.

Click the appropriate magnifying glass icon to select the required values.

For this example, click the magnifying glass icon that is next to the **Sort First By** field. This action opens the Select Values window, where you can click fields to select them. Click any field to sort the output based on this field.

Click Submit.

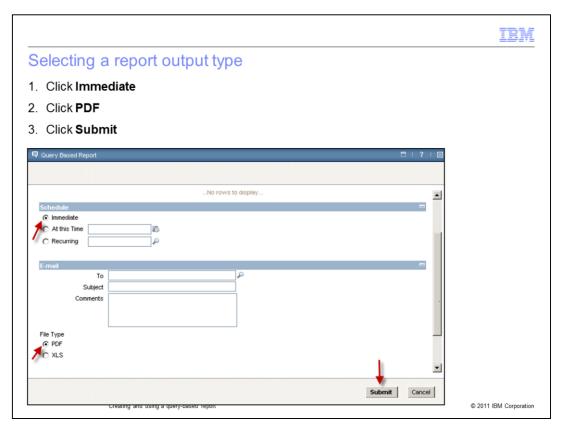

This slide shows the Query Based Report window.

Click the **Immediate** option to run the report now.

Click the **PDF** option to select the PDF output format.

Click **Submit** to submit the report.

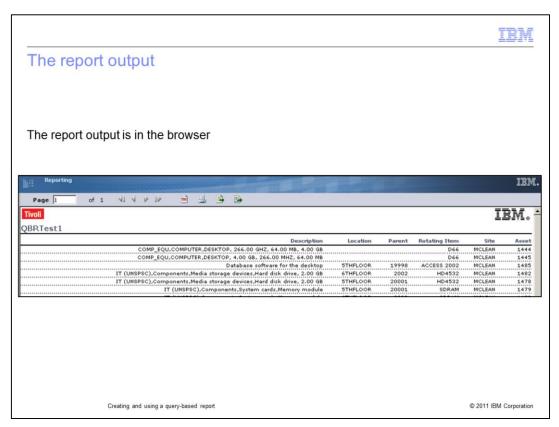

The browser window shows the report output.

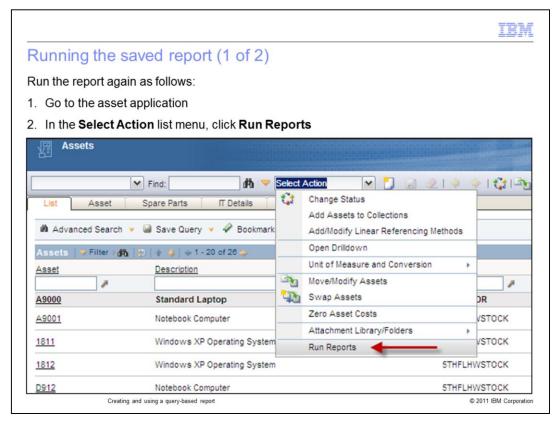

Because you saved the report you created, you can run it again at any time from the asset application where you created it.

Go to the asset application and click **Select Action > Run Reports.** 

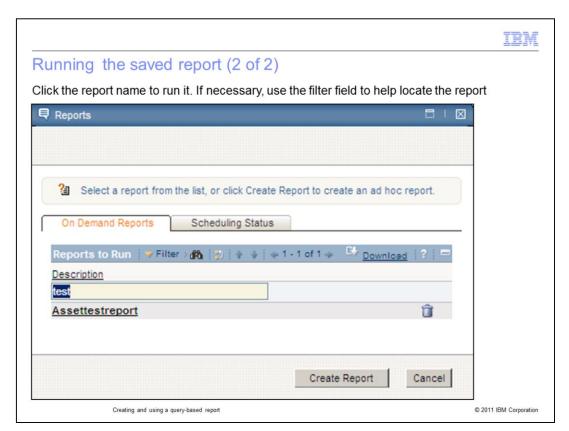

On the Reports window, click the report name to run the report.

You can use the search field to help you find the report name.

|                                                                               | IBM                    |
|-------------------------------------------------------------------------------|------------------------|
| Summary                                                                       |                        |
|                                                                               |                        |
| Now that you have completed this module, you can perform the following tasks: |                        |
| Create a query-based report                                                   |                        |
| Run a query-based report                                                      |                        |
|                                                                               |                        |
|                                                                               |                        |
|                                                                               |                        |
|                                                                               |                        |
|                                                                               |                        |
|                                                                               |                        |
|                                                                               |                        |
|                                                                               |                        |
| Creating and using a guery-based report                                       | © 2011 IBM Corporation |

You have completed this training module. You should now be able to perform these tasks:

- Creating a query based report
- Running a query based report

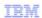

## Trademarks, disclaimer, and copyright information

IBM, the IBM logo, ibm.com, Current, and Maximo are trademarks or registered trademarks of International Business Machines Corp., registered in many jurisdictions worldwide. Other product and service names might be trademarks of IBM or other companies. A current list of other IBM trademarks is available on the web at "Copyright and trademark information" at http://www.ibm.com/legal/copytrade.shtml

THE INFORMATION CONTAINED IN THIS PRESENTATION IS PROVIDED FOR INFORMATIONAL PURPOSES ONLY. THE INFORMATION CONTAINED IN THIS PRESENTATION IS PROVIDED FOR INFORMATIONAL PURPOSES ONLY. WHILE EFFORTS WERE MADE TO VERIFY THE COMPLETENESS AND ACCURACY OF THE INFORMATION CONTAINED IN THIS PRESENTATION, IT IS PROVIDED "AS IS" WITHOUT WARRANTY OF ANY KIND, EXPRESS OR IMPLIED. IN ADDITION, THIS INFORMATION IS BASED ON IBM'S CURRENT PRODUCT PLANS AND STRATEGY, WHICH ARE SUBJECT TO CHANGE BY IBM WITHOUT NOTICE. IBM SHALL NOT BE RESPONSIBLE FOR ANY DAMAGES ARISING OUT OF THE USE OF, OR OTHERWISE RELATED TO, THIS PRESENTATION OR ANY OTHER DOCUMENTATION. NOTHING CONTAINED IN THIS PRESENTATION IS INTENDED TO, NOR SHALL HAVE THE EFFECT OF, CREATING ANY WARRANTIES OR REPRESENTATIONS FROM IBM (OR ITS SUPPLIERS OR LICENSORS), OR ALTERING THE TERMS AND CONDITIONS OF ANY AGREEMENT OR LICENSE GOVERNING THE USE OF IBM PRODUCTS OR SOFTWARE.

© Copyright International Business Machines Corporation 2011. All rights reserved.

© 2011 IBM Corporation